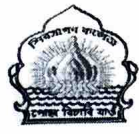

## OFFICE OF THE CONTROLLER OF EXAMINATIONS: SIBSAGAR COLLEGE: JOYSAGAR: (AUTONOMOUS)

## **EXAMINATION FORM FILL-UP NOTICE**

## (FYUGP 2<sup>nd</sup> Semester Examination 2024)

All 2<sup>nd</sup> Semester students of FYUGP Programme are hereby informed that the Samarth Portal is now open for online examination form fill-up process. Only the allowed students are directed to complete the online examination form fill-up process and the same shall remain opened from today i.e. on 17-05-2024 up to 3:00 pm on 18-05-2024.

Students will have to pay the examination fees using College Challan through Cash only in the college Counter and the College Copy of the same must be submitted by the students for verification and final approval of the process.

The instructions as laid down hereunder pertaining to FYUGP 2<sup>nd</sup> Semester Examinations, 2024 should be followed by the students:

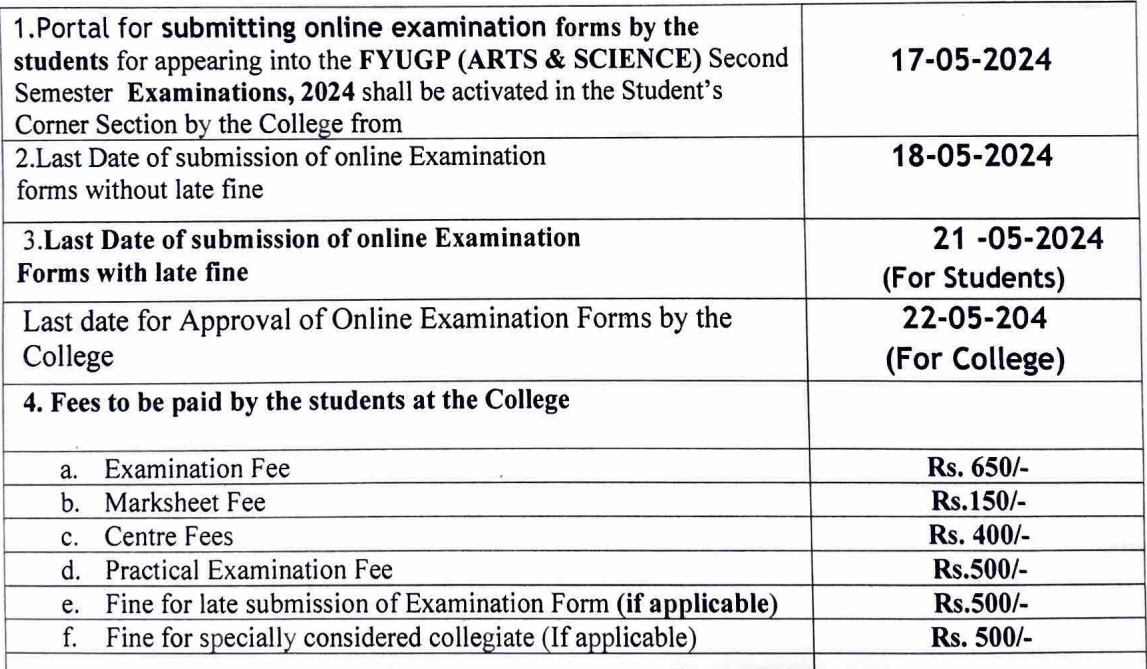

Note: Students are requested to keep the money receipt of the Examination fees.

Date:17-05-2024

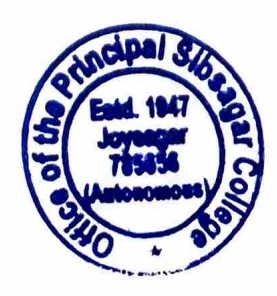

Principal chin chief Controller of **Examinations** Sibsagar College, Joysagar (Autonomous),

## Instructions to complete the form fill-up process

Students need to login to the SAMARTH student portal URL

(https://sibsagarcollege.samarth.edu.in/) using their Enrollment Number and password.

On the 'Dashboard' (left side of the screen) one can see 'Examination' and just below 'Registration' Click on 'Registration'.

Click on the button 'CLICK HERE FOR EXAMINATION FORM'

A screen will appear showing the courses along with the course credit, course term, type and action.

- 1. Check the information and choose the PwD option.
- 2. Proceed for selecting the Course
- 3. Select the Courses as per Course Re-Registration
- 4. Click the 'Submit' button below if found all correct. If any information appears as wrong, please contact the Deputy Controller of Examinations in the Office of the Controller of Examinations, Sibsagar College, Joysagar (Autonomous).
- 5. The screen will show 'Examination Fee Detail', with the examination fee amount. Two buttons will appear as 'Update Course(s)' and 'CLICK HERE TO ENTER PAYMENT DETAILS AND SUBMIT EXAM FORM'. Click the 'CLICK HERE TO ENTER PAYMENT DETAILS AND SUBMIT EXAM FORM' button.
- 6. Define the Transaction details as per the heads mentioned.
- 7. Click the 'Submit' button that appears below the screen. The completion of the process will be indicated by the 'Success!' Specify the Transaction Details and proceed for Submit Button that appears on the Screen.
- 8. 'Print Application' and keep it safe as proof.

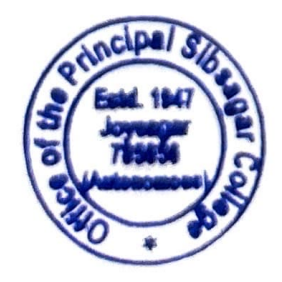

 $Sd$ .

Principal cum chief Controller of Examinations Sibsagar College, Joysagar (Autonomous),